[软件版本升级](https://zhiliao.h3c.com/questions/catesDis/742) **[zhiliao\\_FO3qD](https://zhiliao.h3c.com/User/other/24679)** 2018-11-25 发表

# 组网及说明

## **1 配置需求或说明**

### **1.1 适用的产品系列**

本案例适用于软件平台为Comware V7系列防火墙:F100-X-G2、F1000-X-G2、F100-WiNet、F1000- AK、F10X0等

注:本案例是在*F100-C-G2*上进行升级到*Version 7.1.064, Release 9510P08*的版本。

#### **1.2 配置需求及实现的效果**

设备无法进入系统,只能Console登陆设备进行版本导入使用,如果设备能够进入系统,建议参考《命 令行升级防火墙方法》。

注: 升级过程中不要中途对设备断电!!

### **2 组网图**

无

#### 配置步骤 **3.1 升级准备 3.1.1 下载需要的版本** #登陆官网www.h3c.com.cn后点击"产品支持与服务">>"软件下载" **H3C** 快捷导航 量 产品技术 解决方案 技术咨询服务 <mark>产品支持与服务</mark> 新华三大学 合作伙伴 关于我们 技术服务产品 文档与软件 政策动态 软件下载 服务公告 服务政策 服务新闻 文档中心 调道服务 <br>德保服务合同審户条款<br>及服务说明 技术资料 #选择"按产品检索"下的"安全" | 按产品检索 选择产品系列 选择具体产品 选择下载内容 **TE**  $\overline{z}$ th 路由器 交换机 无线  $\overline{B}$ **NFV** SDN 广域网SDN 管理软件 演算器产品 **NEER** 服务器  $\ell$ EPON EPCN网关 ICG信息通信 统一通信 服务产品 **HEPS** #选择"Comware V7 系列" 防火墙 ◆ Comware V7 系列 ◆ Comware V5 系列 Comware V3 系列 ◆ Comware V3 VPN 系列 #根据型号选择 Comware V7 系列 + SecBlade IV NGFW + SecRiade III NGEW \* Section El MAFW<br>\* H3C SecPath F5080 F5050 F5030 F5000-M<br>\* H3C SecPath F1000-AK185 F1000-AK175 F1000-AK165 F1000-AK155 F1000-<br>AK145 F1000-AK135 F1000-C-EI F100-A-SI → Secolade IV NGFW<br>→ H3C SecPath F5080-D F5060-D F5030-D<br>→ H3C SecPath F5040 F5020 F5010 + HRC SecPath E1000-AK180 E1000-AK170 E1000-AK160 E1000-AK150 E1000-+ H3C SecPath F1000-AK125 F1000-AK115 F1000-C8150 F1000-C8130 F1000-+ HSC Section 10000-AK180 11000-AK170 11000-AK160 11000-AK190 11000-<br>AK140 11000-AK130 11080 11070 11060 11060 11000 11000 11000-C8180<br>1000-C8170 11000-C8180 11070-GM 11000-E-G2 11000-A-G2 11000-S-G2<br>1000-C-G2 1100-E-G2 11 + HSC Servath F1000-AK125 F1000-AK113 F1000-C8150 F1000-C8150 F1000-<br>C8120<br>+ H3C Servath F1000-AK120 F1000-AK110 F1000-AK109 F1000-AK108 F1010<br>F1005 F100-M-G2 F100-S-G2 F100-C-G2 F100-C-EI F100-C80-WINet F100-C60-WiNe + H3C SecPath F100-C-AS F1000-C8110 F100-C50-WINet #本案例制作时,已获取F100-C-G2的Release 9510P08版本文件,并将解压出来的ipe文件重命名为mai n.ipe备用

## **3.1.2 在Bootware下通过以太网口利用TFTP导入系统文件**

#本案例使用3CD软件, 选择TFTP方式导入版本文件 (电脑防火墙注意关闭)

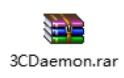

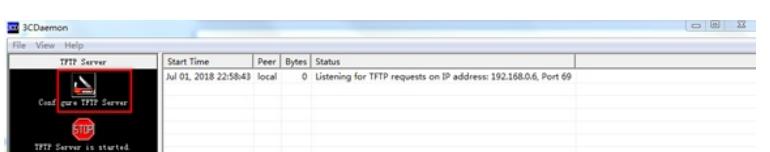

#选择需要导入的文件main.ipe文件的路径

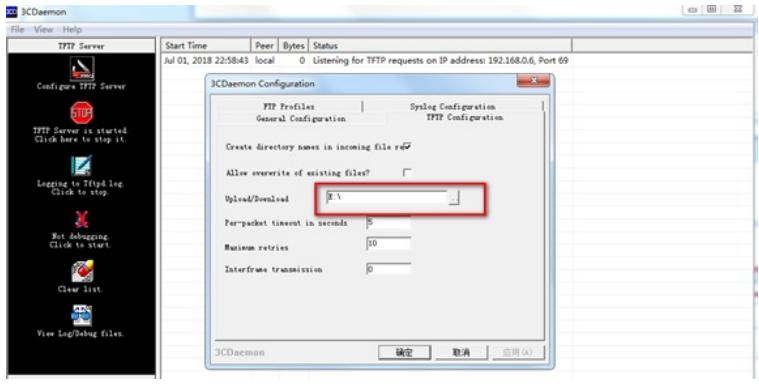

#将电脑网线直连管理口0,并设置IP地址。

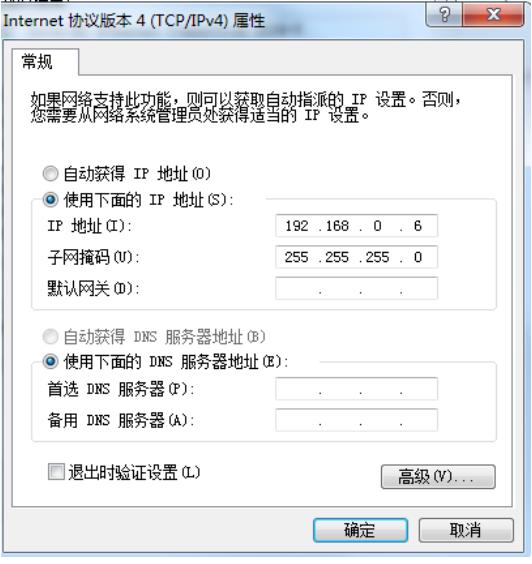

#Console线如何连接设备,可参考《Console登录设备方法》章节;

#在设备启动过程中,当出现"Press Ctrl+B to enter extended boot menu..."时,立即键入<Ctrl+B>,按 下<Enter>键后,系统将进入BootWare主菜单。

System is starting... System is starting...<br>Press Ctrl+D to access BASIC-BOOTWARE MENU...<br>Press Ctrl+T to start heavy memory test. Booting Normal Extended BootWare The Extended BootWare is self-decompressing....Done. H3C SecPath BootWare, Version 2.01 Copyright (c) 2004-2018 New H3C Technologies Co., Ltd. Compiled Date : Apr 13 2018 : DDR3 SDRAM Memory Type<br>Memory Size  $: 1024MB$ Memory Speed<br>Flash Size  $: 667MHz$  $: 16MB$ Nandflash Size  $: 256MB$ PCB Version : Ver. A BootWare Validating Press Ctrl+B to access EXTENDED-BOOTWARE MENU... Password recovery capability is enabled. rasswort recovery caparity device is flash<br>Note: The current operating device is flash<br>Enter < Storage Device Operation > to select device. =============<EXTENDED-BOOTWARE MENU>========================= <1> Boot System <2> Enter Serial SubMenu <3> Enter Ethernet SubMenu │ (4) Enter Etherne<br>│ ⟨4⟩ File Control (X) The Southern State of Sactory Default Configuration<br>(X6) Skip Current System Configuration<br>(X7) BootWare Operation Menu  $\vert$  <0> Reboot Ctrl+Z: Access EXTENDED ASSISTANT MENU Ctrl+C: Display Copyright<br>Ctrl+F: Format File System Enter your choice  $(0-9)$ : #在BootWare主菜单下键入<3>,可以进入以太网口子菜单,系统显示如下: Enter your choice  $(0-9)$  3 ====<Enter Ethernet SubMenu>= Note:the operating device is flash <br />
1</>
Oownload Image Program To SDRAM And Run<br>|<2> Update Main Image File <3> Update Backup Image File <4> Download Files(\*.\*) (5) Modify Ethernet Parameter <0> Exit To Main Menu Knsure The Parameter Be Modified Before Downloading!> Enter your choice  $(0-5)$ : #键入<5>进入以太网口配置菜单 Enter your choice(0-5): 5 ===========<ETHERNET PARAMETER SET>===================== |Note: '.' = Clear field.  $|$  '-' = Go to previous field.  $|$  Ctrl+D = Quit. =============================================================== Protocol (FTP or TFTP) : TFTP (不管看的是什么, 直接输入TFTP, 然后回车) Load File Name :host main.ipe (不管看的是什么,直接输入main.ipe, 然后回车) Target File Name :target main.ipe (不管看的是什么, 直接输入main.ipe, 然后回车) Server IP Address :192.168.0.10 192.168.0.6 (不管看的是什么,直接输入电脑主机的 IP, 比如192. 168.0.6,然后回车) Local IP Address :192.168.0.50 192.168.0.1 (不管看的是什么,直接输入和电脑主机的ip同一网段, 比如192.168.0.1,然后回车) Subnet Mask :0.0.0.0 255.255.255.0 (不管看的是什么, 输入网络掩码, 然后回车) Gateway IP Address :0.0.0.0 (不管看的是什么, 直接回车)

#回到以太网菜单后,选择<2> 升级主应用程序,等待版本下载完成

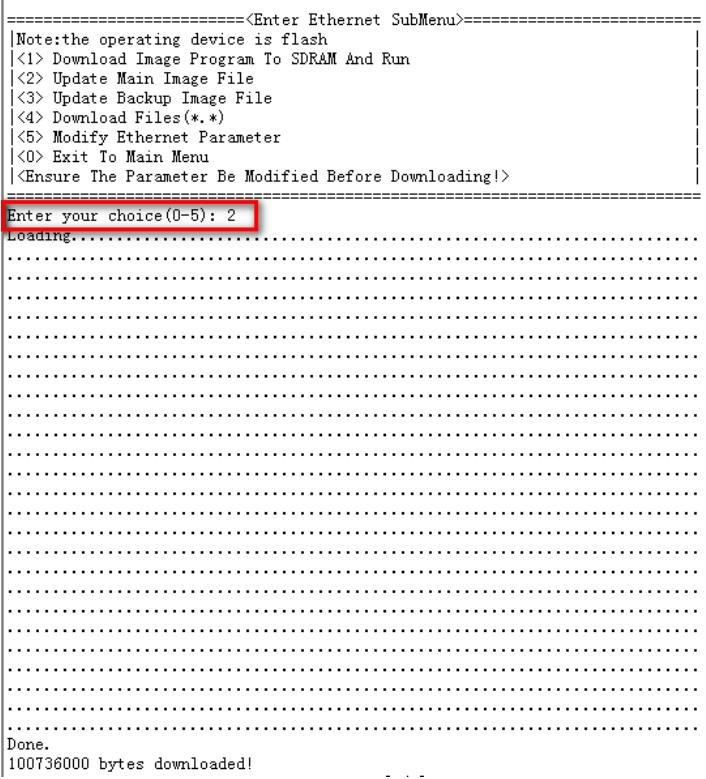

#下载完之后,设备会自动将ipe文件解压出bin文件

Image file f1010fw-cmw710-boot-R9510P08.bin is self-decompressing... Saving file flash:/f1010fw-cmw710-boot-R9510P08.bin .......................... .......Done.<br>Image file f1010fw-cmw710-system-R9510P08.bin is self-decompressing... Saving file flash:/f1010fw-cmw710-system-R9510P08.bin ....................... 

#### **3.2 重启设备完成升级**

#选择<0> 返回上级菜单后,再选择<0> 重启设备。

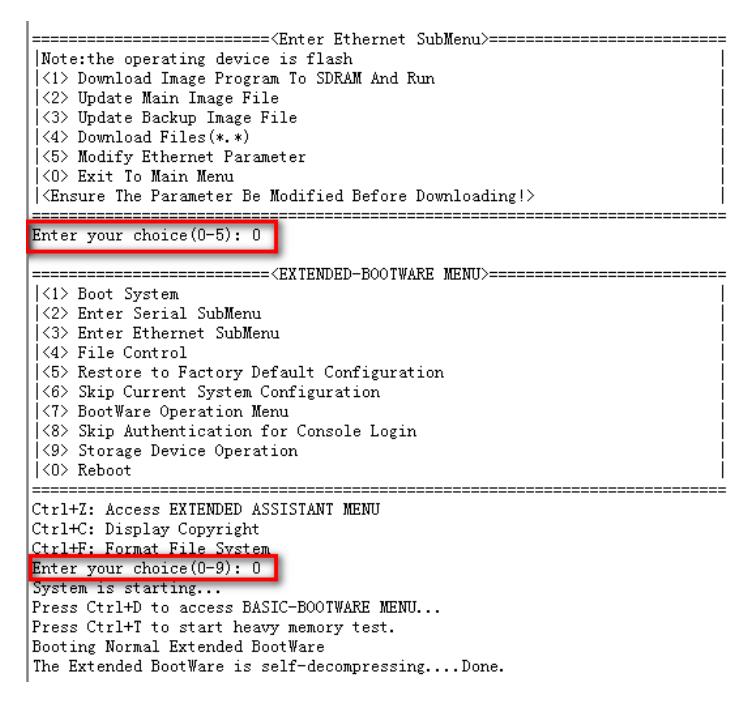

**3.3 查看与验证** #设备已能正常启动,就表示版本已正常导入。

1830)<br>1830 Mars Software, Version 7.1.064, Release 9510P08<br>Copyright (c) 2004 2018 Now H3G Tockwelegies Co., Ltd. 1 rights reserved. Copyright (o) 2004 2018 Now H3G Tookwologics Go., Ltd. All rights reflex South F100-C-G2 uptime is 0 weeks, 0 days, 0 hours, 5 minutes Last reboot reason: User reboot

Boot image: flash:/f1010fw-cmw710-boot-R9510P08.bin<br>Boot image version: 7.1.064, Release 9510P08<br>Compiled May 11 2018 16:00:00<br>System image: flash:/f1010fw-cmw710-system-R9510P08.bin<br>System image version: 7.1.064, Release

 $SLOT$  1 SLOT 1<br>CPU type: Multi-core CPU<br>DDR3 SDRAM Memory 1008M bytes<br>Doard PCB Version:Ver.A<br>Basic BootWare Version: 2.01<br>[SubSlot 0]12GE (Hardware)Ver.A, (Driver)1.0<br>[SubSlot 0]12GE (Hardware)Ver.A, (Driver)1.0

配置关键点